# External Direct Application – Student Quick Reference Guide – Lifelong Learning

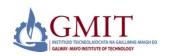

#### Introduction

This quick reference guide contains step by step instructions on how to create and submit an online application for the following programmes:

Certificate in Supervisory Management, BA in Human Resource Management; Higher Cert & BA in Contemporary Art Practices; Certificate in Management for Supervisors; Certificate in Law and HRM; Certificate in Managing Operations; Certificate in Data Protection; Certificate in the Financial & Economic Environment; Certificate in Traditional Signwriting; Certificate in Contemporary Sports Coaching Practices; Certificate in Acute Medicine; Certificate in e-Health and Certificate in Procedural Sedation.

#### Step by Step Instructions – How to Use Online Admissions

#### 1. Logon to <a href="https://apply.gmit.ie">https://apply.gmit.ie</a>

Select 'Apply for Admission'. Then create a first time user account. Enter all details in CAPITALS. Preferred browser to use is **Google Chrome**.

| 2. Admissions Login  INSTITUTO TECHOLADOTTA NA CALLLAME AMAGE DO CALUMAY MANO ASTRUTE OF TECHNOLOGY  CALUMAY MANO ASTRUTE OF TECHNOLOGY |  |
|----------------------------------------------------------------------------------------------------|--|
| Login <u>ID</u> : PIN:                                                                                                    |  |
| Login                                                                                                    |  |
| First time user account creation                                                                                                    |  |
| Return to Homepage                                                                                                    |  |

| 3. Enter Login Details                                                                                                    |
|----------------------------------------------------------------------------------------------------|
| Returning users Please enter your login information below.                                                                                     |
| First Time Users Please select First time user account creation and please ensure you take note of your Login ID and PIN for future reference. |
| Login ID:                                                                                                    |
| PDR:                                                                                                    |
| Login                                                                                                    |
| First time user account creation                                                                                                    |
| Return to Homepage                                                                                                    |

| 4. First Time User Account Creation Admissions Login - New User                     |  |  |
|-------------------------------------------------------------------------------------|--|--|
| Please create a Login ID and PIN. Your PIN must be six numbers.  Create a Login ID: |  |  |
| Create a Login ID.                                                                  |  |  |
| Verify PIN:                                                                         |  |  |
| Login                                                                               |  |  |

# To Apply for Admission, please select the Application Type and Level of Programme you want to apply for. Please take time to read the descriptions and select the correct category applicable to you. The following

5a. Select an Application Type

are the descriptions:

| <b>5b. Select an Application Type contd</b> New to GMIT - Someone who has never been a student in GMIT before. Choose |                                                                                                    |  |  |
|----------------------------------------------------------------------------------------------------|----------------------------------------------------------------------------------------------------|--|--|
| - <b>M</b> 7 I                                                                                                    | Lifelong Learning Mayo Campus – QQI Level 6<br>Lifelong Learning Mayo Campus – QQI Level 7<br>Lifelong Learning Mayo Campus – QQI Level 8 |  |  |
| - M9 Lifelong Learning Mayo Campus – QQI Level 9  Application Type: M7 - LLL Mayo Level 7                             |                                                                                                    |  |  |
| Continue                                                                                                    |                                                                                                    |  |  |
|                                                                                                    | Select application type from drop down menu. Then click 'Continue'.                                                                       |  |  |

| 6. Select Admissions Term and key in Name |          |  |
|-------------------------------------------|----------|--|
| - indicates a required field.             |          |  |
| Application Type: M7 - LLL Mayo Level 7   |          |  |
| Admission Term:*                          | Select 🗸 |  |
| First Name:*                              | FIONA    |  |
| Middle Name:                              |          |  |
| Last Name:*                               | COOPER   |  |
|                                           |          |  |
| Fill Out Application                      |          |  |
| Return to Application Menu                |          |  |

# External Direct Application – Student Quick Reference Guide

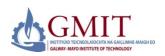

#### Step by Step Instructions - How to Use Online Admissions (Continued)

#### 7. Application Checklist

This is a checklist of your application sections. When you enter data in a section, a checkmark will appear by that section. When you have provided all the application information, click **Application is Complete** to start the application process. Incomplete applications may be updated at a later time.

| <del></del>                                                                   |                       |  |
|-------------------------------------------------------------------------------|-----------------------|--|
| Name (Checklist item 1 of 6)                                                  |                       |  |
| Please enter information in relation to your name. Please the Checklist page. |                       |  |
| ★ - indicates a                                                               | required field.       |  |
| Last Name:★                                                                   | hudson                |  |
| First Name:★                                                                  | susan                 |  |
| Checklist                                                                     | Continue Finish Later |  |
| Return to Checklist without saving changes                                    |                       |  |

#### Please enter your address details in UPPER CASE (e.g 1 DUBLIN RD) records for the duration of your study. Please ensure that there are no spaces or characters in your telephon please include your area code) it should be in the format 091123456 Continue to proceed. \* - indicates a required field. Mailing Address Main Street Street Line 2: Street Line 3: City:\* Castlebar County:\* Mayo Nation:\* Ireland (incl NI) F00R000 International Access:\* Please confirm whether you have been living in Ireland for 3 out of the last 5 years?\* ● Yes ○ No If your answer to the above is No, please state what country you have been living in for 3 out of the last 5 years Do you require a visa to study in Ireland? O Yes @ No Applicants who require a visa to study with GMIT are required to submit an application https://www.gmit.ie/international/howtoapply Checklist Continue Finish Later Return to Checklist without saving changes

Primary Address (Checklist item 2 of 6)

#### Personal Information (Checklist item 3 of 6)

Please enter your Personal Information. When you are finished click **Continu** section

#### PLEASE READ: FOR EXTERNAL STUDENTS ONLY

- (1) If you are an Irish resident, please supply your PPSN in the box I may result in a delay in the processing of your application.
- (2) Please enter an email address which is permanently available to gmail/hotmail account) This is essential so that our staff can contact application.

PLEASE NOTE: EU Residency – If you have been a resident in an EU/EEA/ last 5 years preceding entry to your course, select YES, otherwise, select NO

| • - illuicates a l     | equired field.                      |
|------------------------|-------------------------------------|
| Citizenship:*          | None 🗸                              |
| Email:                 |                                     |
| Verify e-mail address: |                                     |
| PPSN<br>(XXXXXXXXX):   |                                     |
| Gender:*               | ○ Male ○ Female                     |
| Date of Birth:*        | Month None V Day None V Year (YYYY) |
| EU Resident:*          | ○ Yes ○ No                          |
|                        | cklist without saving changes       |
|                        |                                     |

#### International Information (Checklist item 4 of 6)

Please enter your Country of Birth and Citizenship. When you are next section.

**PLEASE NOTE:** International Students are not eligible to apply  $\mathfrak{f}\mathfrak{c}$  Teaching Learning.

| * - indicates a required field. |      |   |
|---------------------------------|------|---|
| Nationality:*                   | None | ~ |
| Country of Birth:*              | None | ~ |
|                                 |      |   |

| Checklist | Continue | Finish Later |
|-----------|----------|--------------|
|           |          |              |

# Return to Checklist without saving changes Planned Course of Study (Checklist Item 5 of 6)

| Click on the drop down arrow to see the programme choices availa to study.                                                                      |                              |  |
|----------------------------------------------------------------------------------------------------|------------------------------|--|
| Applicants for <b>ANY</b> Postgraduate progra<br>to their programme.                                                                            | amme are advised to read t   |  |
| Applicants who wish to be considered the Department. See <i>Contact List</i> . <b>NOTE</b> : To application at <i>myexperience.ie</i> . The RPL | o avail of RPL, applicants m |  |
| * - indicates a required field.                                                                                                    |                              |  |
| Planned Course of Study:*                                                                                                    | Bachelor of Arts in Humar    |  |
| Please indicate what year of the<br>programme you are applying for e.g<br>Year 1, Year 2 etc                                                    | Year 2                       |  |
| Recognition of Prior Learning (RPL)<br>can be used to gain admission to a<br>programme do you wish to be<br>considered for RPL?                 | Yes                          |  |
| If your answer to the above is YES,<br>then please go to<br>www.myexperience.ie after completing<br>your Online Admission application.          |                              |  |
| Checklist Continue Finish Later                                                                                                    |                              |  |
| Return to Checklist without saving cl                                                                                                    | hanges                       |  |
|                                                                                                    |                              |  |

# **External Direct Application – Student Quick Reference Guide**

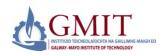

#### Step by Step Instructions – How to Use Online Admissions (Continued)

#### 7. Application Checklist continued

This is a checklist of your application sections. When you enter data in a section, a checkmark will appear by that section. When you have provided all the application information, click Application is Complete to start the application process. Incomplete applications may be updated at a later time.

Previous College (Checklist item 6 of 6)

indicates a required field

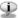

PLEASE READ: It is vital that you include as much information as possible regarding your prior third level education in this section. Failure to do this may result in your application being delayed or rejected.

If you have Non-EU qualifications you must contact Qualifications Recognition to get your qualifications assessed under the National Framework of Qualifications (NFQ), or alternatively go to QQI.ie for more information

| Traicates a regained ficial                                                                                         |                                              |
|----------------------------------------------------------------------------------------------------|----------------------------------------------|
| If College not found:                                                                                               |                                              |
| College Name:*                                                                                                    | IT Sligo                                     |
| <b>GPA</b> (example: 3.89):                                                                                         | 3.99                                         |
| College Attend From Date:*                                                                                          | Month September V Day 01 V Year (YYYYY) 2001 |
| College Attend To Date:*                                                                                            | Month May Day 31 Year (YYYY) 2002            |
| College Degree:                                                                                                    | Higher Certificate 🕶                         |
| If not found, enter degree:                                                                                         |                                              |
| Please name the Title of the Award (including specialisation if any) you are currently pursuing or have completed.* |                                              |
| completed.                                                                                                    |                                              |
| Enter or View another College or Degree                                                                             |                                              |
| Checklist Continue Finish Later                                                                                     |                                              |
| Return to Checklist without saving c                                                                                | hanges                                       |

## Application Checklist

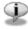

This is a checklist of your application sections. When you ente appear by that section. When you have provided all the appli-Complete to start the application process. Incomplete applic

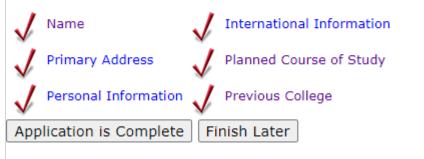

Please e-mail the LLL Office if you have any queries.

## **External Direct Application – Student Quick Reference Guide**

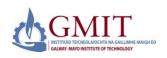

### Step by Step Instructions - How to Use Online Admissions (Continued) 8. Application Checklist Complete Application Checklist This is a checklist of your application sections. When you enter appear by that section. When you have provided all the applicomplete, you can submit your Complete to start the application process. Incomplete applic application.

International Information

Primary Address

Planned Course of Study

Personal Information

Previous College

Application is Complete

Finish Later

Once all sections are checked as

Selecting 'Finish Later' will save entries to date and allow you to return and complete at a later stage.

Click here to complete application

Please e-mail the LLL Office if you have any queries.

Students must agree with the Admissions Agreement in order to complete an application

# 9. Signature Page

This page is displayed once application is complete. Please print this receipt and retain as proof of application Signature Page

09-JUN-20

Dear BNiTest

Thank you for your application to Galway Mayo Institute of Technology, your application for Certificate in eHealth SPA is now complete.

In courses where space is limited, places are not guaranteed. Applicants may also have to specific entry requirements\*

\*NOTES

Applicants to the BA in Contemporary Art Practices - you must provide a portfolio of at least digital images of your work. These can be images of paintings, drawings or other media. You also be invited to partake in an online interview.

Applicants to the Certs in Procedural Sedation, e-Health and Acute Medicine programmes r complete a checklist https://www.gmit.ie/sites/default/files/public/lifelong-learning-mayo/ cert-acute-medicine-nursing-checklist-201920.pdf

Applicants please email a copy of your transcript/award to LLLMayo@gmit.ie We will only a verified transcripts, or statement of results containing a College Logo or stamped by the Co

Successful applicants will receive offers by mid August 2020.

 ${\tt PLEASE\ NOTE:}\ The\ commencement\ of\ this\ programme\ is\ subject\ to\ a\ viable\ enrolment.$ 

Please save a copy of this page for your records. Please e-mail the Lifelong Learning Mayo Admissions office if you have any queries.

The Lifelong Learning Mayo Admissions Office, LLLMayo@gmit.ie.

Email: LLLMayo@gmit.ie